附件

# 广东省软件和信息服务业统计系统

# 数据填报操作指南

#### 一、 系统登录

系统入口地址 [http://www.gdsia.org.cn:7070/bb/请使](http://www.gdsia.org.cn;%0d进入以下主界面，请使用ie10/11、360) 用 IE10/11、360 极速浏览器和谷歌浏览器登录(系统不支持 IE6、IE7,360 安全浏览器、火狐浏览器、搜狗浏览器等)。

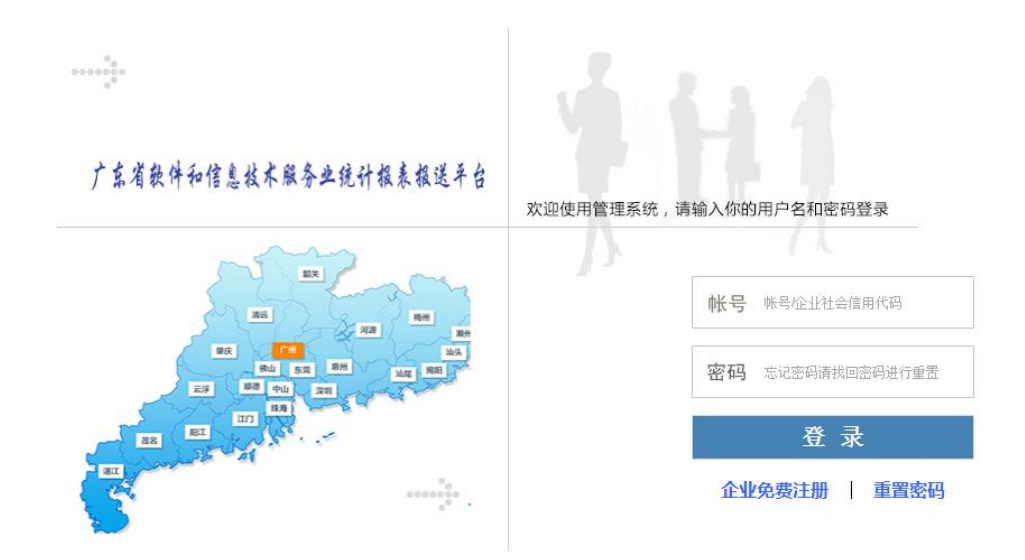

广东省经济和信息化委员会

#### 二、企业注册

## 登录帐号默认为企业组织机构代码 9 位。

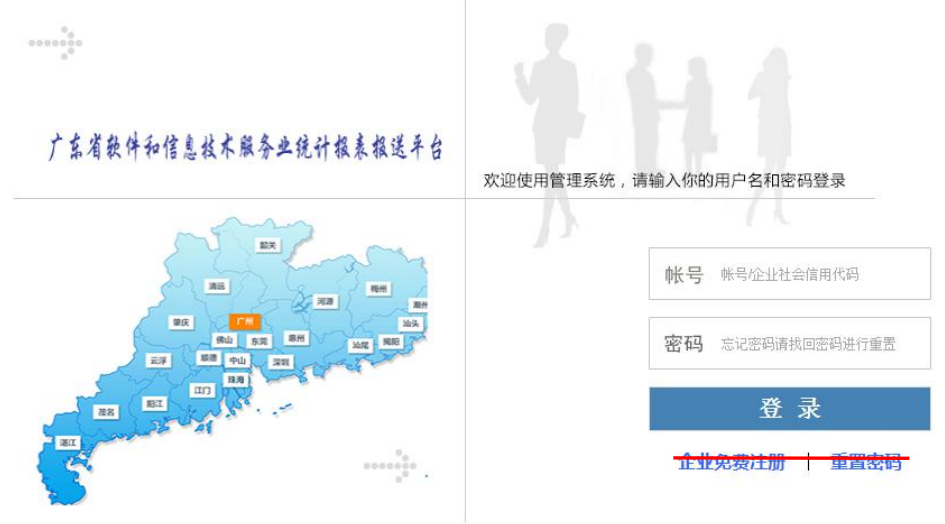

广东省经济和信息化委员会

1、填写企业基本信息:

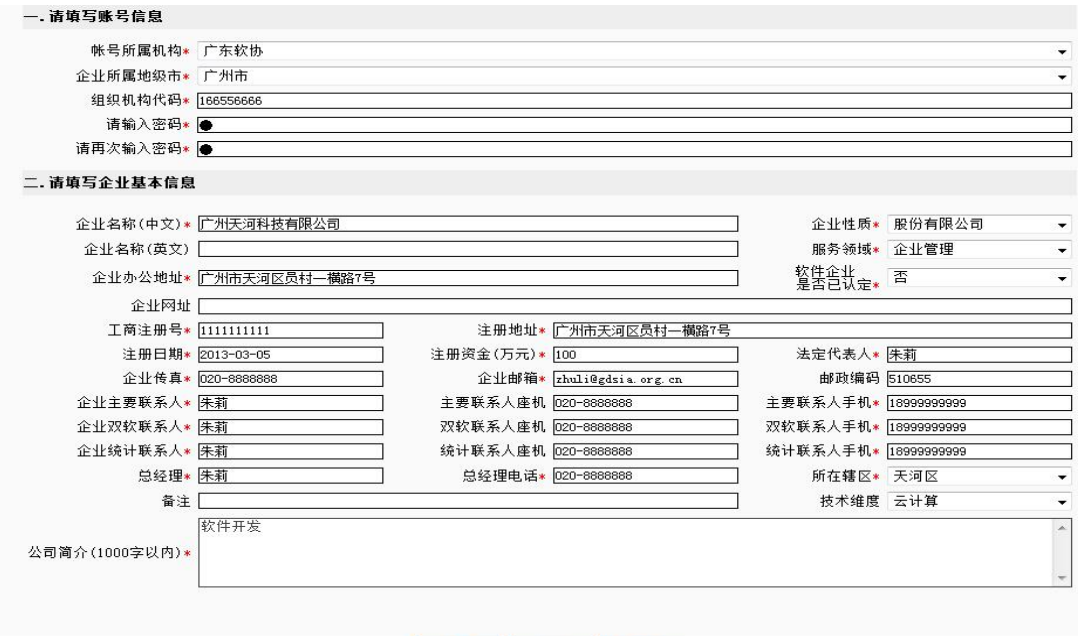

2、提交:

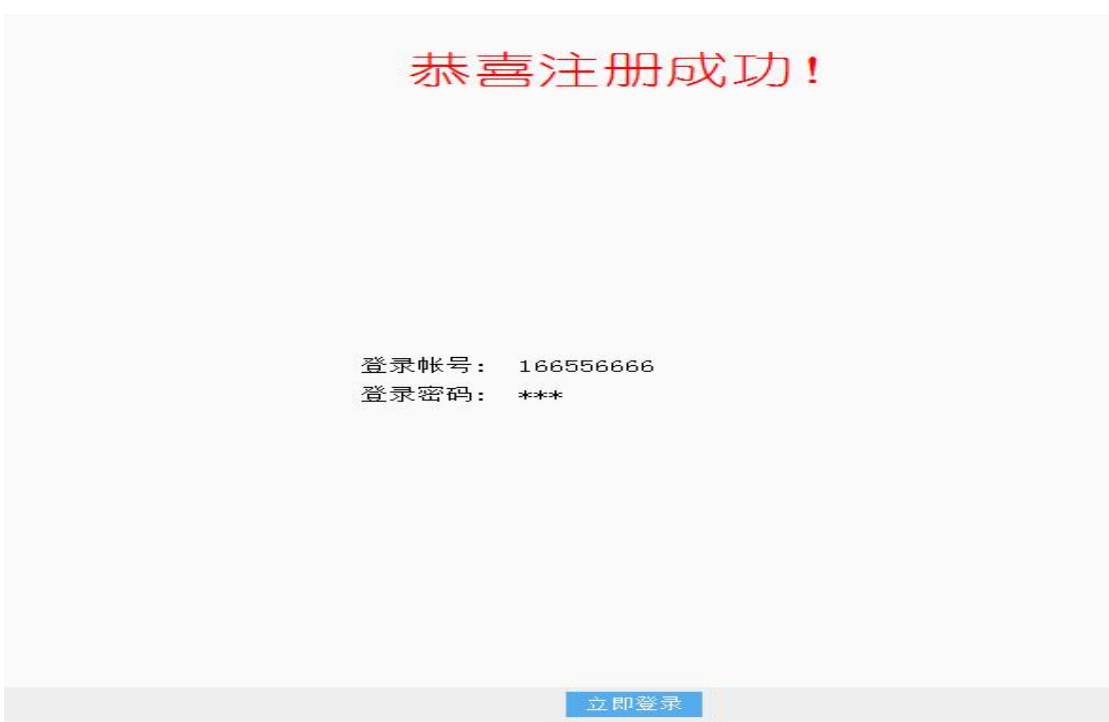

### 三、数据填报

# (一)系统登录

用已注册的账号(企业组织机构代码)和密码登录系统。

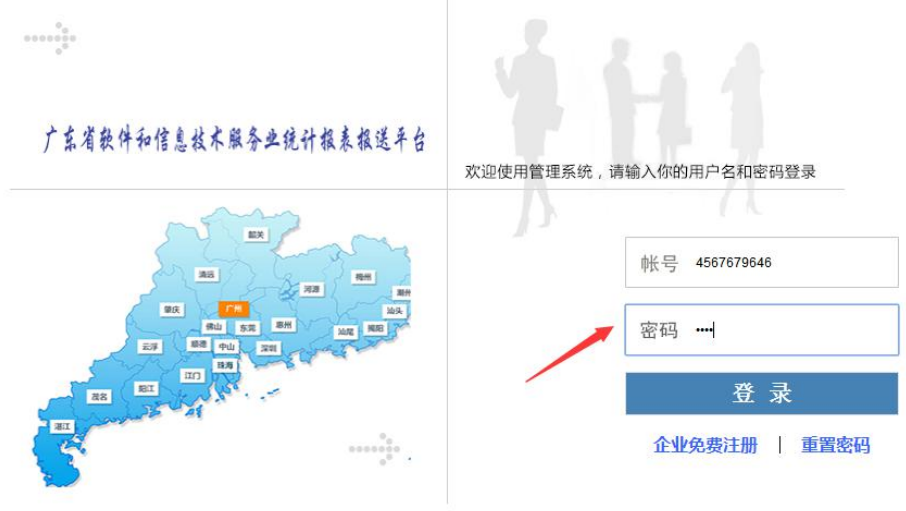

### (二)报表填报

1、年报填报

⑴进入报表管理

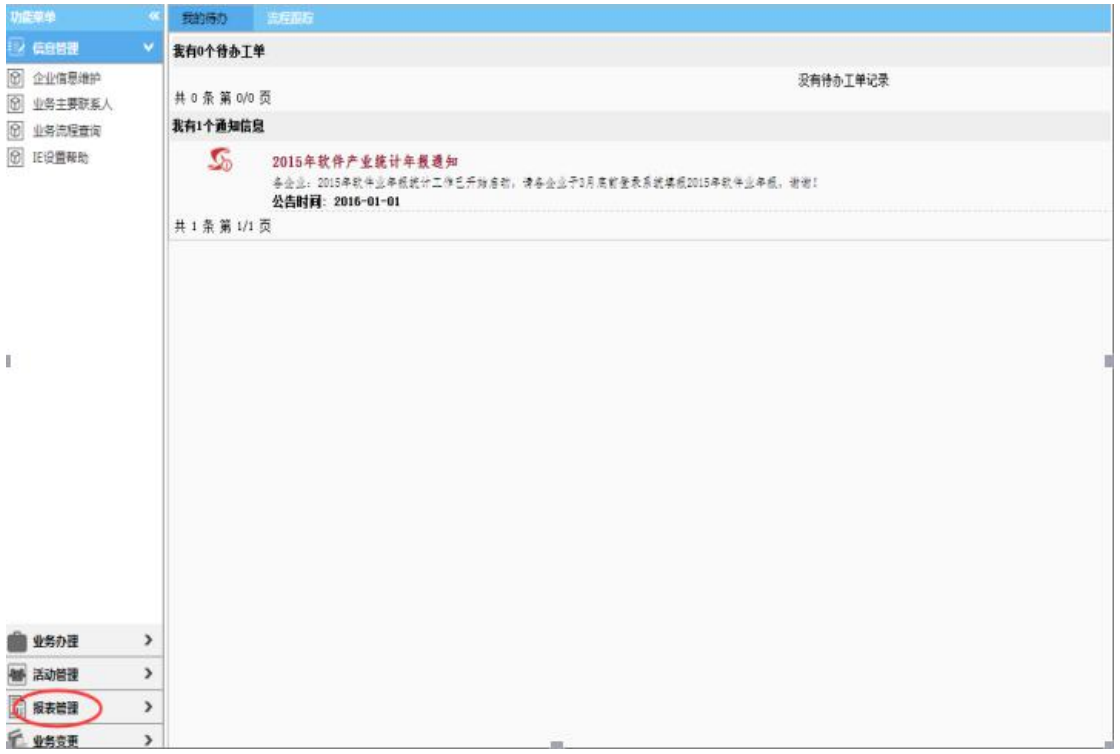

⑵企业年报——填报

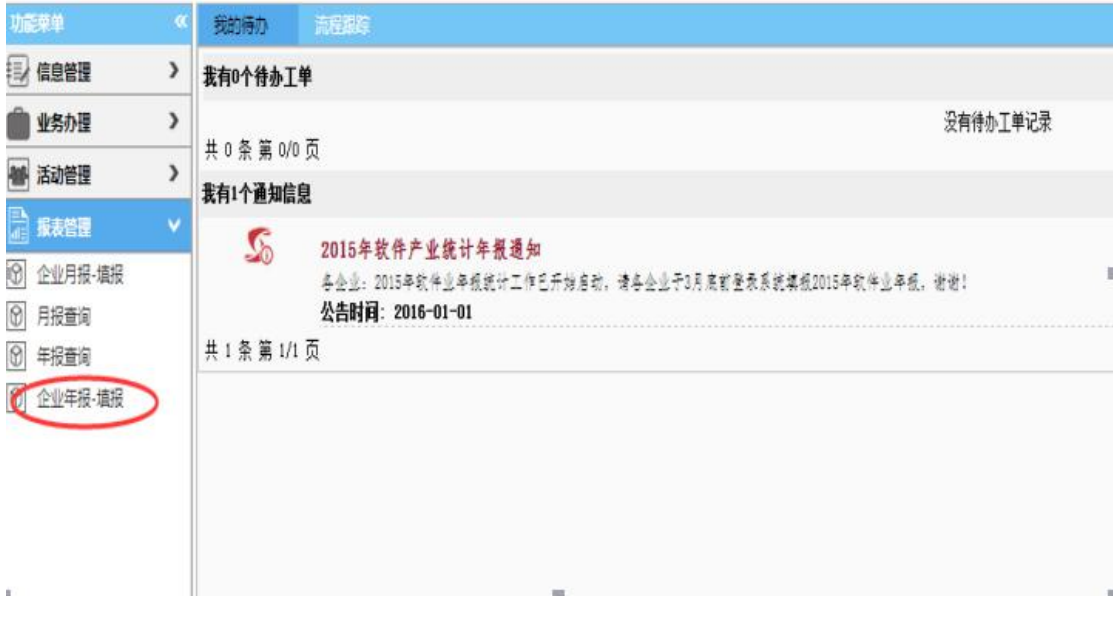

### ⑶创建工单

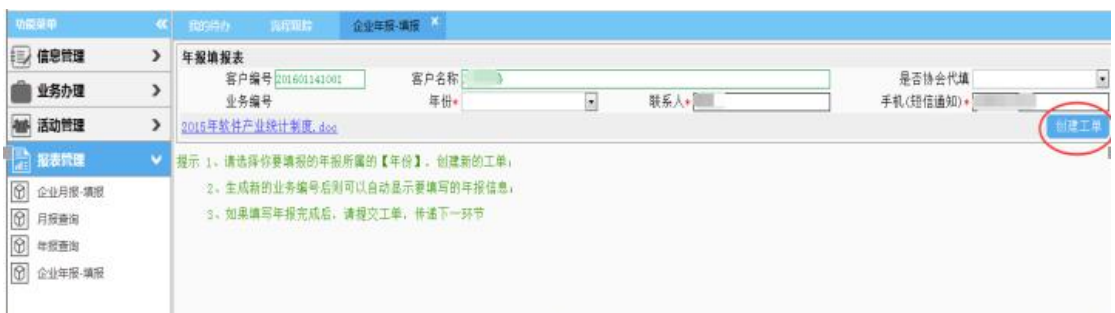

# ⑷填报企业基本情况表——填报完成——下一步

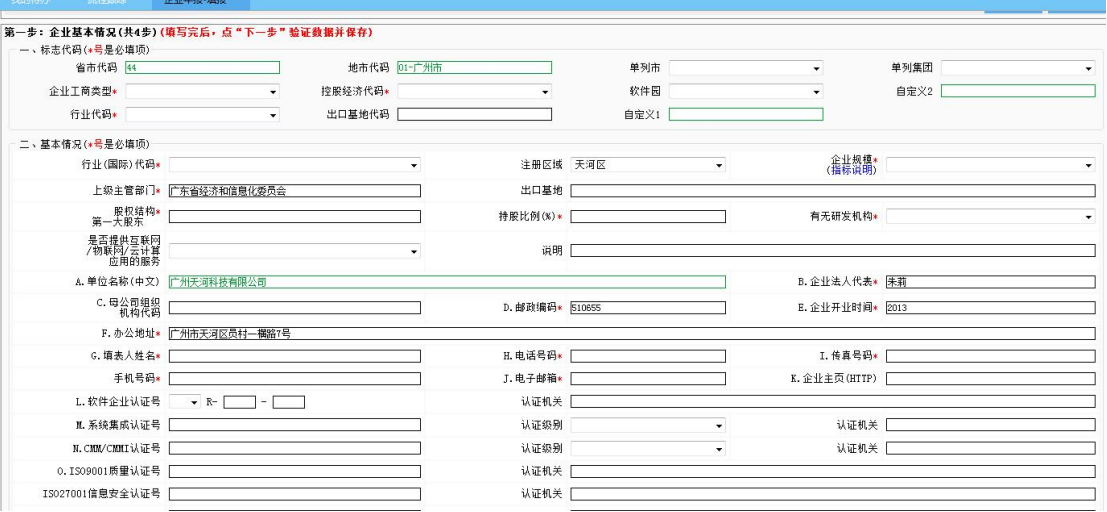

⑸填报企业开展业务情况——增加——填报完成(填报 1-3 个主要产品,3 个产品软件收入比例合计必须为 100%),— —下一步

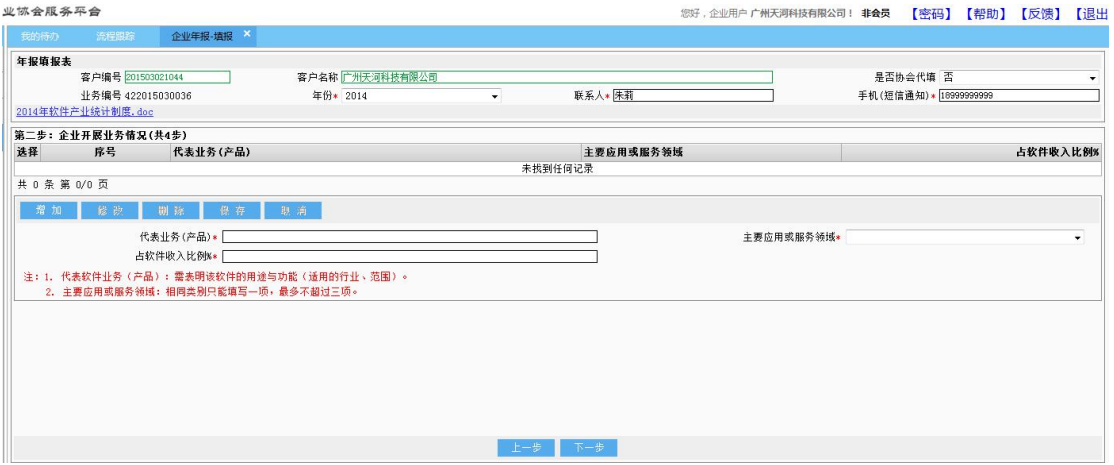

#### ⑹企业主要指标表——填报完成——下一步

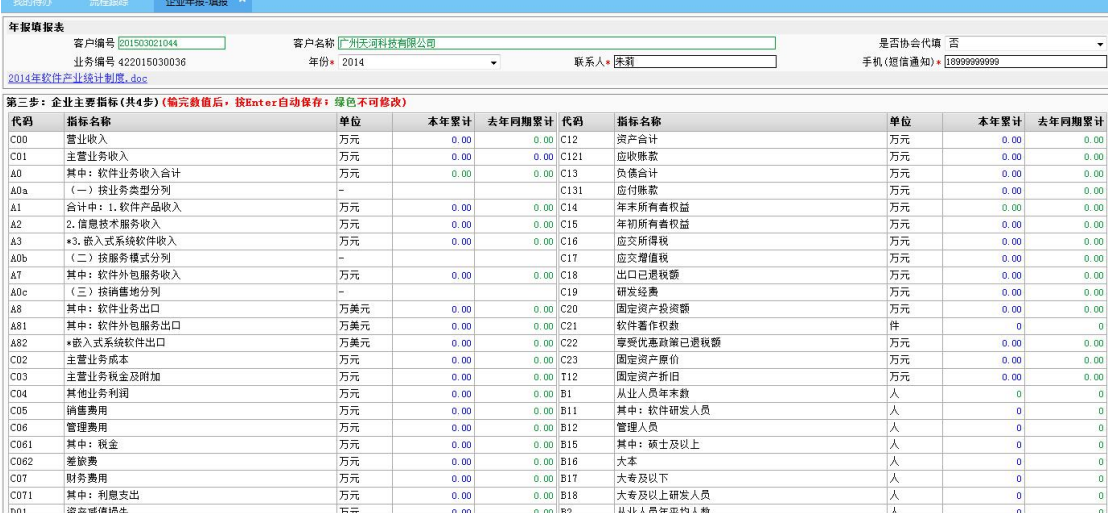

⑺软件业务收入分类表——增加——填报完成——提交

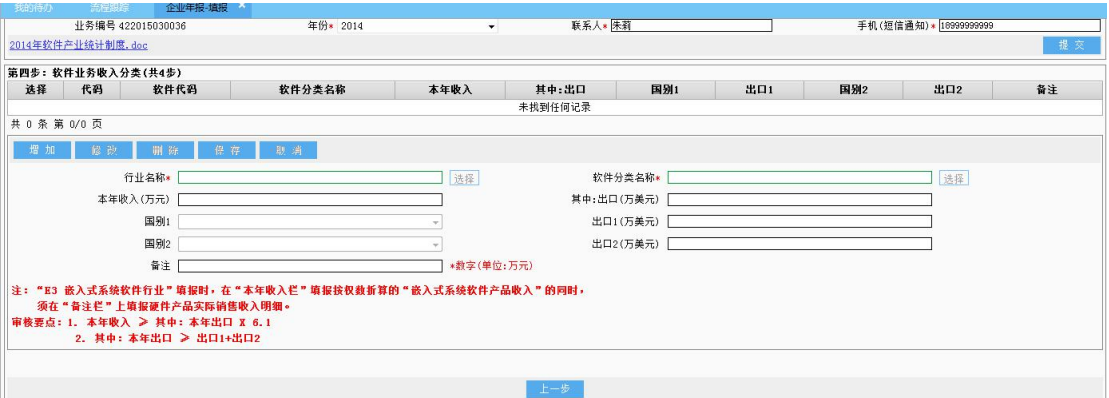

# 2、月报填报

# ⑴进入报表管理——企业月报填报

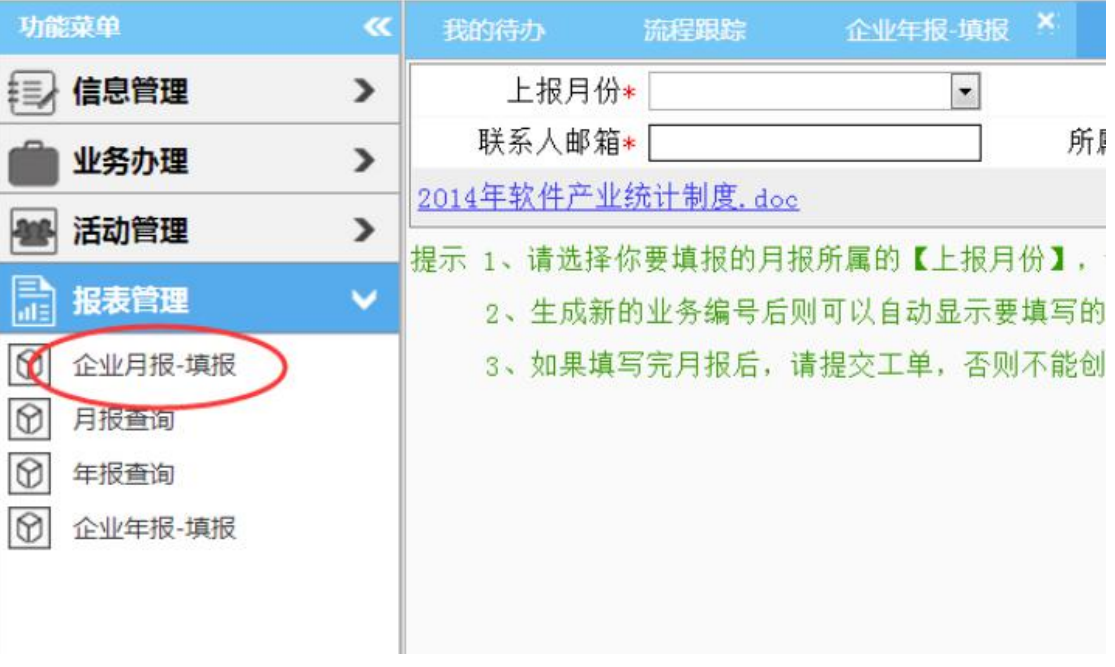

创建工单

填写基本信息——创建工单

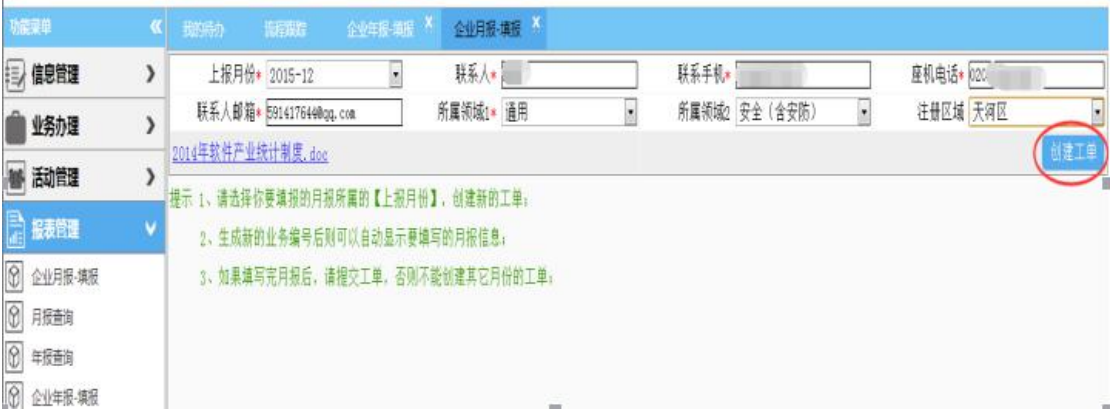

# 填报报表——完成——提交

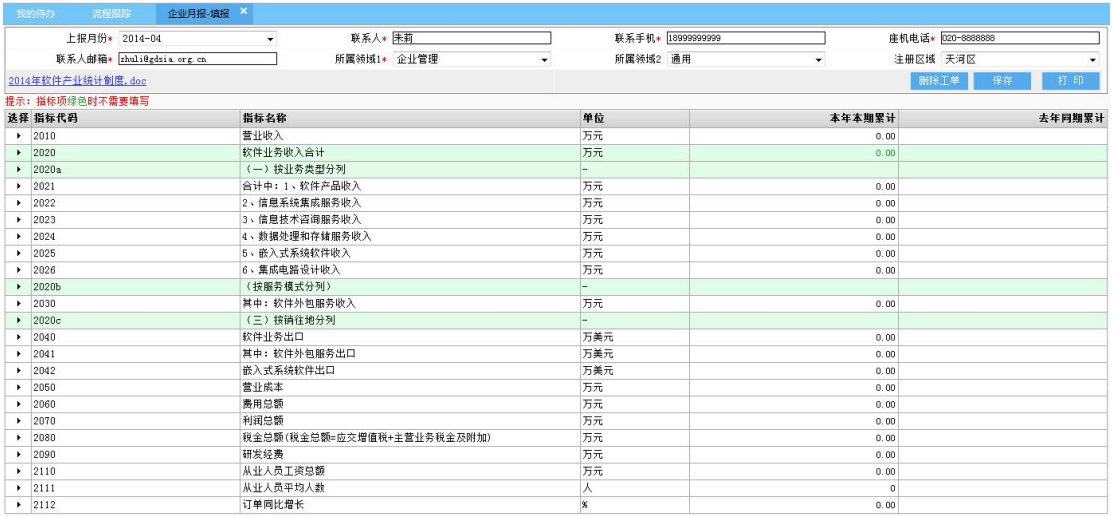

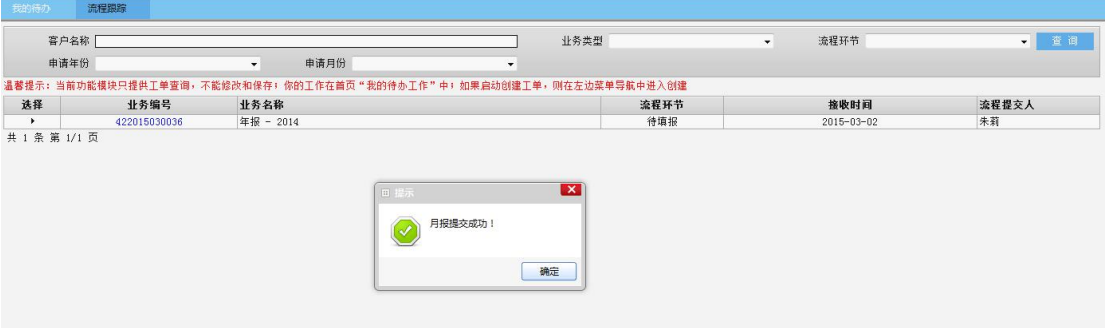

# 四、系统主要功能介绍

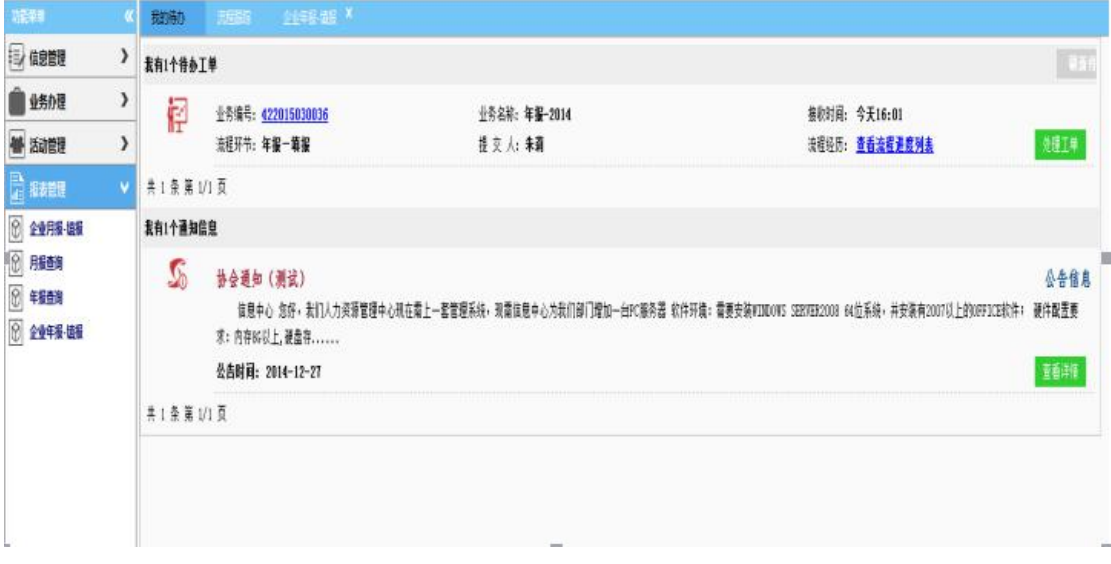

系统登录后显示如上图:左边是功能菜单,右边是我的 待办、流程进度查询;

【我的待办】:指我的待办工单,我的打印通知,我的 公告信息,我的欠费信息,我的业务回执;当你属于你能处 理的工单时,会在我的待办工单栏显示,只要单击"处理工 单"按钮或点击业务编号即可重进入当前工单,继续填写信 息。

【流程进度查询】:指贵单位在当前系统上办理过的业 务流程,全部在这里可以查询,击击"业务编号"可以查看 该工单的详情,也可打印业务详情,但不能进行修改。

【功能菜单】:指帐号登录后属我的功能模块,除了信 息管理、活动管理、报表管理,其它业务办理全部在业务 办理的菜单下。

#### 五、报表回退

企业报表一旦提交,不能修改,如需修改请联系广州市 软件行业协会申请回退(020-38289993)。广州市软件行业 协会将报表回退到企业后,企业登录系统,在我的待办中查 看回退工单,方可以进行修改。

业务咨询电话:020-38289993 广州市软件行业协会杨一 星